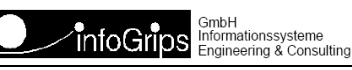

Technoparkstrasse 1 8005 Zürich

## **GeoShop SAMLAdapter Benutzerhandbuch**

#### **Zusammenfassung**

Diese Dokumentation beschreibt die Installation und Konfiguration des GeoShop SAMLAdpater.

Die Dokumentation darf nur mit Erlaubnis der infoGrips GmbH vervielfältigt werden.

## **Inhaltsverzeichnis**

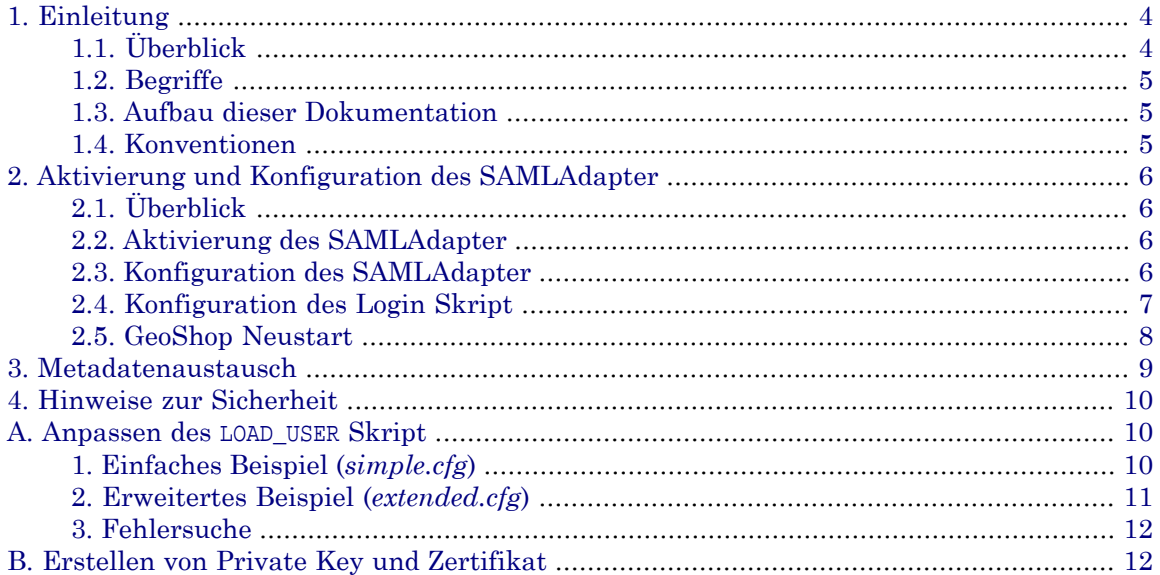

# <span id="page-3-0"></span>**1. Einleitung**

### <span id="page-3-1"></span>**1.1. Überblick**

Über den GeoShop Modul **SAMLAdapter** kann die interaktive Authentifizierung von GeoShop Client Benutzern an einen externen SAML IdP (SAML Identity Provider) ausgelagert werden. Die Kommunikation zwischen SAMLAdapter und dem IdP erfolgt über das SAML (Secure Assertion Meta Language) Protokoll. Die Kommunikation zwischen dem SAMLAdapter und dem IdP wird durch den gegenseitigen Austausch von Zertifikaten gesichert.

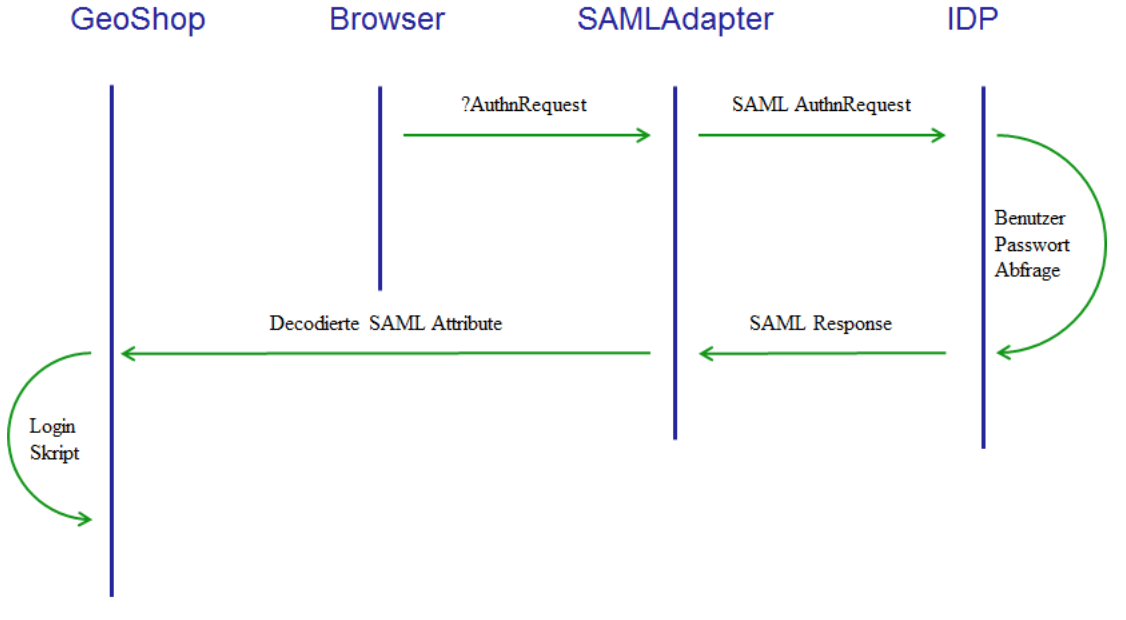

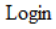

Ablauf einer SAML Authentifizierung:

- 1. Der Browser des Benutzers ruft die Adresse GEOSHOP\_BASE\_URL/SAMLAdapter?SAMLRequest=AuthnRequest auf.
- 2. Der SAMLAdapter erstellt einen mit seinem Zertifikat signierten SAML AuthnRequest und leitet den Browser an IDP\_SIGNON\_URL weiter.
- 3. Der IdP prüft die Signatur des AuthnRequest. Falls die Überprüfung erfolgreich war, zeigt der IdP dem Benutzer eine Login Maske an.
- 4. Der Benutzer gibt seinen IdP Benutzernamen und das IdP Passwort ein.
- 5. Der IdP erstellt eine SAML Response und füllt darin die gewünschten Benutzerattribute ab. Die Response Meldung wird mit dem Zertifikat des IdP signiert und an GEOSHOP\_BA-SE\_URL/SAMLAdapter?Response=<Resonse>... übermittelt.
- 6. Der SAMLAdapter überprüft die Signatur der SAML Response. Falls die Überprüfung erfolgreich ist, loggt sich der GeoShop Client ein.
- 7. Die vom IdP übermittelten Benutzerattribute werden vom Login Skript im GeoShop dekodiert.
- 8. Der Login Skript überprüft zur Sicherheit nochmals, ob die Signatur ursprünglich vom IdP kam.
- 9. Der Login Skript generiert aufgrund der SAML Attribute einen temporären GeoShop Benutzer.
- <span id="page-4-0"></span>10. Der Browser loggt sich unter dem generierten GeoShop Benutzer im GeoShop ein.

#### **1.2. Begriffe**

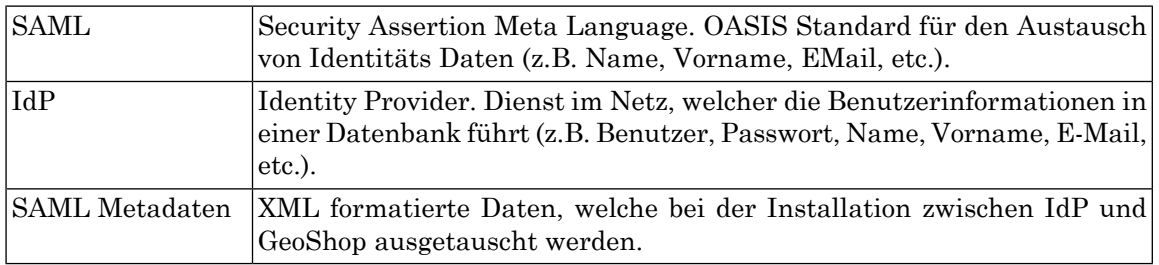

#### <span id="page-4-1"></span>**1.3. Aufbau dieser Dokumentation**

Diese Dokumentation ist wie folgt aufgebaut:

- Kapitel 1: Einleitung.
- Kapitel 2: Aktivierung und Konfiguration des SAMLAdpater.
- Kapitel 3: Metadatenaustausch.
- <span id="page-4-2"></span>• Kapitel 4: Hinweise zur Sicherheit.
- Anhang: Enthält Beispiele für Login Skripts und die Hinweise für die Erstellung von Zertifikaten.

#### **1.4. Konventionen**

In dieser Dokumentation werden folgende Konventionen eingehalten:

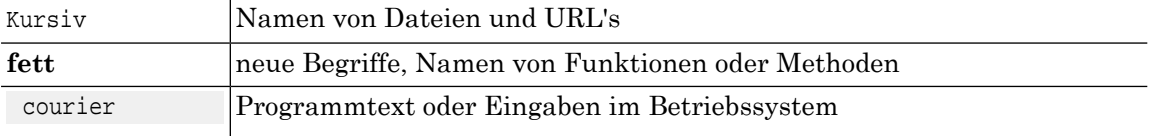

### <span id="page-5-0"></span>**2. Aktivierung und Konfiguration des SAMLAdapter**

### <span id="page-5-1"></span>**2.1. Überblick**

Die Installation des SAMLAdapter umfasst folgende Schritte:

- Aktivierung. Der SAMLAdapter muss im GeoShop aktiviert und als GeoShop Dienst ausgeführt werden.
- Konfiguration. Die notwendigen SAMLAdapter Parameter müssen in appserver.opt des GeoShop gesetzt werden.
- Login Skript: Es muss ein Login Skript konfiguriert / erstellt werden. Der Login Skript bildet die externen SAML Benutzer des IdP auf interne GeoShop Benutzer ab.
- <span id="page-5-2"></span>• GeoShop Neustart: Der SAMLAdapter wird geladen und die Konfigurationsparameter gelesen. Der GeoShop ist für SAML Anfragen bereit

#### **2.2. Aktivierung des SAMLAdapter**

Der SAMLAdapter muss zuerst als GeoShop Dienst aktiviert werden. Dazu muss ein zusätzlicher Eintrag in der Services Datei services.srv des GeoShop erstellt werden (s.a. GeoShop Benutzerhandbuch).

```
LIST
    ... 
    MAP
       name STRING samladapter
       description STRING 'SAMLAdapter'
       module STRING SAMLAdapter
       server STRING appserver
    }
 ...
}
```
### <span id="page-5-3"></span>**2.3. Konfiguration des SAMLAdapter**

Als Nächstes können die Parameter des SAMLAdapter in appserver.opt des GeoShop konfiguriert werden:

```
MAP
    ...
   SAMLAdapter MAP
      [ CERTDB_STORE STRING <CertDbStore> ]
       [ CERTDB_STORE_PASSWORD STRING <CertDbStorePassword> ]
       [ CERTDB_KEY_PASSWORD STRING <CertDbKeyPassword> ]
       [ CERTDB_ALIAS STRING <CertDbAlias> ]
       GEOSHOP_ENTITYID STRING <EntityId>
       GEOSHOP_CLIENT_URL STRING <ClientUrl>
       IDP_SIGNON_URL STRING <SignOnUrl>
       IDP_CERTIFICATE STRING <IdpCertificate>
       VALIDATE_SIGNATURE STRING <ON | OFF>
```

```
 LOG_SAML_REQUESTS STRING <ON | OFF>
       DEBUG STRING <ON | OFF>
    }
    ...
}
```
Folgende Felder sind einzutragen:

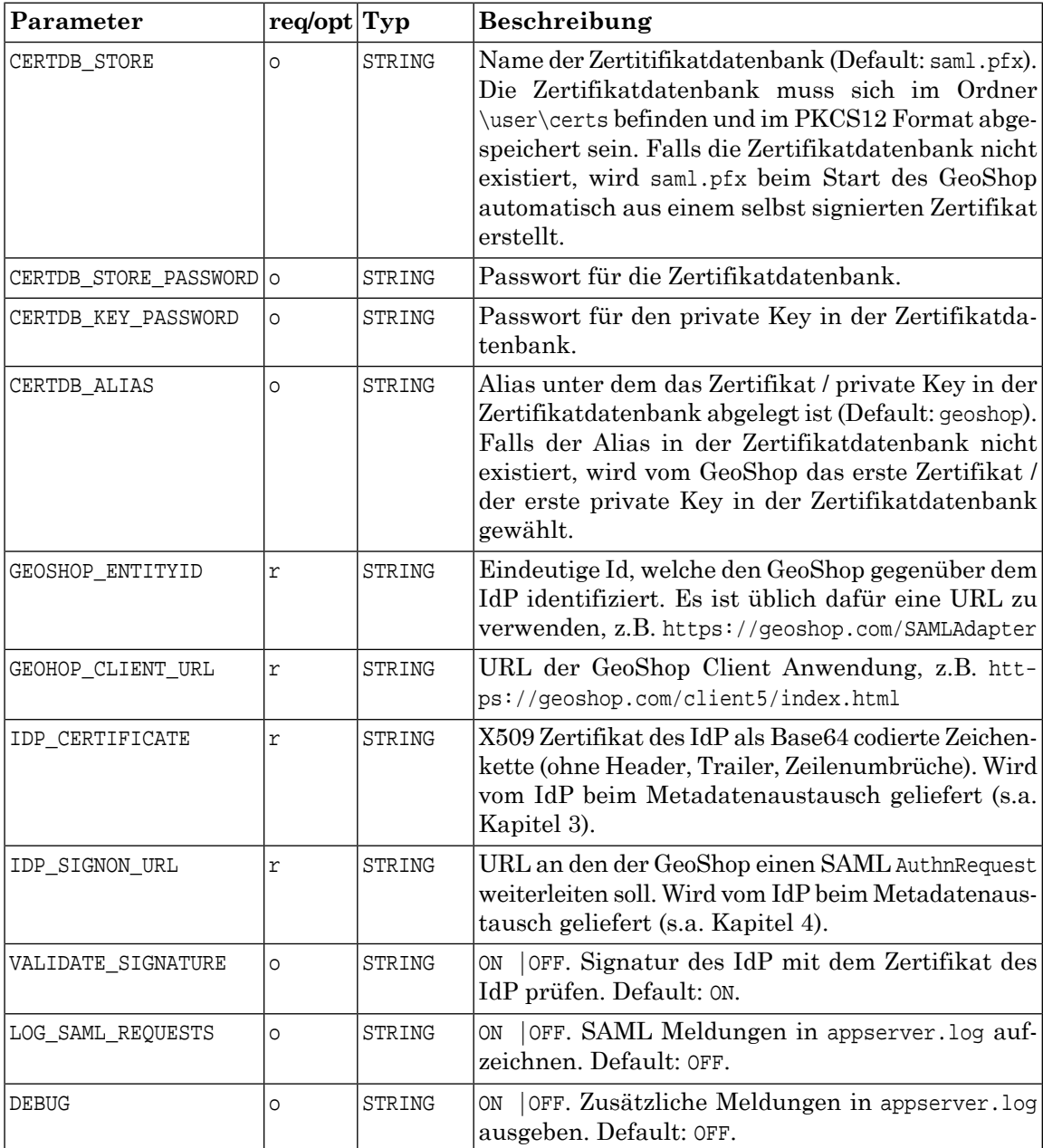

#### <span id="page-6-0"></span>**2.4. Konfiguration des Login Skript**

Schliesslich muss noch in appserver.opt im Abschnitt GeoShopServer der Parameter LOAD\_USER gesetzt werden.

```
MAP
    ...
    GeoShopServer MAP
```
...

```
 LOAD_USER STRING saml,/script/saml/simple.cfg
    }
    ...
}
```
Im Standard Skript /script/saml/simple.cfg werden alle via SAML authentifizierten Benutzer auf einen GeoShop Benutzer gemappt, der die gleichen Rechte hat wie der Benutzer \users\saml\_template.usr. Der Skript simple.cfg und die Benutzerdatei saml\_template.usr können an die eigenen Bedürfnisse angepasst werden (z.B. Mapping auf verschiedene GeoShop Benutzer Gruppen, s.a. Anhang).

#### <span id="page-7-0"></span>**2.5. GeoShop Neustart**

Der GeoShop muss frisch gestartet werden, damit der SAMLAdapter geladen wird. In appserver.log müssen folgende Meldungen erscheinen:

```
--------------------------------------
module SAMLAdapter 2022.0x
--------------------------------------
testing environment ...
    GeoShop EntityID is https://<GeoShop-URL>/SAMLAdapter
    GeoShop Client URL is https://<GeoShop-URL>/client5/index.html
    GeoShop private key loaded from saml.pfx
    GeoShop certificate loaded from saml.pfx, valid until <Date>
    GeoShop key and certificate match
    IdP SignOn URL is <IdP-SignOnURL>
    IdP certificate loaded, valid until <Date>
```
Falls Fehlermeldungen angezeigt werden (z.B. ungültiges Zertifikat), müssen die Ursachen behoben werden. Nach der Fehlerbehebung sollte der GeoShop nochmals gestartet werden.

### <span id="page-8-0"></span>**3. Metadatenaustausch**

Um den SAMLAdapter mit einem konkreten IdP zu verbinden, müssen Metadaten zwischen GeoShop und IdP ausgetauscht werden. Sofern der SAMLAdapter wie beschrieben erfolgreich aktiviert und konfiguriert wurde, können die GeoShop SAML Metadaten im XML-Format via die URL

#### GEOSHOP\_BASE\_URL/SAMLAdapter

bezogen werden. Die so generierte XML-Datei muss an den IdP übermittelt werden. Der IdP übergibt ebenfalls eine XML-Datei mit seinen Metadaten. Aus der XML-Datei müssen die Werte für die Parameter IDP\_CERTIFICATE und IDP\_SIGNON\_URL entnommen und in appserver.opt im Abschnitt SAMLAdapter eingetragen werden. Falls die Parameter in SAMLAdapter ändern, oder wenn die Zertifikate ablaufen, müssen die Metadaten erneut ausgetauscht werden.

## <span id="page-9-0"></span>**4. Hinweise zur Sicherheit**

Das SAML Protokoll ist ein *sehr sicheres Protokoll*, da es auf beidseitiger Signierung (GeoShop und IdP) der ausgetauschten Meldungen beruht. Die Signierung basiert auf allgemeinen kryptographischen Verfahren und den *gegenseitig*ausgetauschten Zertifikaten. Trotzdem kann es bei Fehlkonfiguration der Systeme zu Sicherheitsproblemen kommen. Es ist daher *sehr wichtig*, dass folgende Punkte beachtet werden:

- In der Produktion *müssen* die SAML Meldungen des IdP überprüft werden (VALIDATE\_SIGNA-TURE ON), sonst könnte ein unbekannter IdP gefälschte Daten an den GeoShop übermitteln. Der Parameter VALIDATE\_SIGNATURE darf *nur* zu Testzwecken auf OFF gesetzt werden.
- <span id="page-9-1"></span>• Es *muss* ein Login Skript unter LOAD\_USER konfiguriert werden und der Skript *muss* die Bibliothek saml.lib einbinden.

### **A. Anpassen des LOAD\_USER Skript**

Es können angepasste Varianten des LOAD\_USER Skript erstellt werden. Damit kann u.A. Folgendes erreicht werden:

- Aufgrund der vom IdP gelieferten Benutzerattribute (z.B. Name, Vorname, EMail oder Rolle), können unterschiedliche GeoShop Benutzer Templates geladen werden.
- Es können Benutzer zurückgewiesen werden, weil sie sich in einer lokalen Sperrliste befinden.
- <span id="page-9-2"></span>• Benutzer welche lange inaktiv waren, können automatisch gesperrt werden.
- etc.

### **1. Einfaches Beispiel (simple.cfg)**

Nachfolgend ein Beispiel für einen sehr einfachen Login Skript:

```
! saml.lib MUSS immer eingebunden werden !!!
|INCL \script\saml.lib
'saml_template.usr' => VAR.TEMPLATE_USER
IF OPT.user_dir . '\users\' . VAR.TEMPLATE_USER SERIAL.LOAD_OBJECT THEN
   => VAR.USER
   OPT.output &VAR.USER SERIAL.SAVE_OBJECT
ELSE
    'Der Template Benutzer ' . VAR.TEMPLATE_USER . ' existiert nicht' => VAR.MESSAGE
   VAR.MESSAGE SAML_APPEND_LOG
   VAR.MESSAGE SAML_SEND_ERROR
END_IF
```
Folgende Bemerkungen zum Skript:

• Der Login Skript *muss* die Bibliothek *\script\saml.lib* einbinden. In der damitautomatisch aufgerufenen Prozedur SAML\_INITIALIZE wird geprüft, ob der Skript viaeine korrekt signierte

SAML Meldung vom IdP ausgelöst wurde. Dieser Test ist *sehr wichtig*, saml.lib *muss* daher immer im Login Skript eingebunden werden, selbst wenn keine weitere Prozedur aus saml.lib benötigt wird.

- Der Skript lädt den Template Benutzer \users\saml\_template.usr mit SERIAL.LOAD\_OBJECT. Der Benutzer saml\_template ist mit den gewünschten GeoShop Berechtigungen konfiguriert (z.B. Produkte, Views, etc.).
- Der Skript speichert den saml\_template Benutzer unter OPT. output. Der GeoShop liest danach die generierte Benutzerdatei und führt den Login durch.
- Falls das Benutzer Template saml\_template.usr nicht gefunden wird, wird dem im GeoShop Client Benutzer mit SAML\_SEND\_ERROR eine Fehlermeldung angezeigt. Zusätzlich kann mit SAML\_APPEND\_LOG eine Meldung in die Logdatei \data\logs\samllogs\samllogin.log geschrieben werden.

<span id="page-10-0"></span>Das obige Beispiel ist wiebereits erwähnt sehr einfach. Zusammen mit der Map SAML\_ATTRIBUTES können im Skript zusätzlich die vom IdP gelieferten Attribute abgefragt werden. Damit ist es möglich abhängig von den Attributwerten unterschiedliche Benutzertemplates zu laden (z.B. abhängig vom Attribut role). Ausserdem können die Attributwerte dazu verwendet werden, den aus dem Template generierten Benutzer mit zusätzlichen Informationen zu ergänzen (z.B. Name, Vorname, EMail, etc.).

#### **2. Erweitertes Beispiel (extended.cfg)**

Im nachfolgenden Beispiel werden die vom IdP gelieferten Attribute auf Standardnamen gemappt und die Benutzer über das Attribute role in Gruppen eingeteilt:

```
MAP SAML_ATTRIBUTE_MAPPER
   Rolle => role
   Name => name
    Vorname => firstname
   Mail => email
END_MAP
MAP SAML GROUPS ! by role
    Benutzer => user
    Administrator => admin
   DEFAULT => user
END_MAP
! saml.lib MUSS immer eingebunden werden !!!
|INCL \script\saml.lib
'saml ' . SAML ATTRIBUTES.role . '.usr' => VAR.TEMPLATE USER
IF OPT.user dir . '\users\' . VAR.TEMPLATE USER SERIAL.LOAD OBJECT THEN
    => VAR.USER
    &VAR.USER 'order.name1' SAML_ATTRIBUTES.firstname . ' ' . SAML_ATTRIBUTES.name MAPINS
    &VAR.USER 'order.email' SAML_ATTRIBUTES.email MAPINS
    OPT.output &VAR.USER SERIAL.SAVE_OBJECT
ELSE
    'Der Template Benutzer ' . VAR.TEMPLATE_USER . ' existiert nicht' => VAR.MESSAGE
    VAR.MESSAGE SAML_APPEND_LOG
   VAR.MESSAGE SAML_SEND_ERROR
END_IF
```
Folgende Bemerkungen zum Skript:

- Über die Map SAML\_ATTRIBUTE\_MAPPER können die vom IdP gelieferten Attributnamen vereinheitlicht werden (z.B. Vorname => firstname).
- In der Map SAML\_GROUPS werden die Benutzer via das Attribut role in Gruppen eingeteilt.
- Der Template Benutzer wird über den Inhalt des Attributs role dynamisch generiert (z.B. Administrator => saml admin.usr) .
- Deraus dem Template generierte Benutzer wird mit dem SAML Attributen firstname, name und email ergänzt. Alle verfügbaren SAML Attribute können über die Map SAML\_ATTRIBUTES abgefragt werden.
- <span id="page-11-0"></span>Von den IdP's werden nicht immer die gleichen Benutzerattribute geliefert. Das Attribut role ist z.B. nichtimmer vorhanden. Typischerweise werden mindestens name, firstname und email geliefert. Fragen Sie dazu den Betreiber des IdP. ☞

#### **3. Fehlersuche**

<span id="page-11-1"></span>Die Authentifizierung mit SAML ist relativ komplex. Bei Problemen kann es u.U. schwierig sein die Ursache zu finden. Im GeoShop wurde daher unter \data\logs\samllogs ein sperates Verzeichnis für die Logdateien des Login Skript eingerichtet. Ausserdem können alle SAML Meldungen (eingehend und ausgehend) mit LOG\_SAML\_MESSAGES ON in appserver.log aufgezeichnet werden. Falls der Parameter DEBUG mit ON aktiviert wurde, werden noch mehr Detailsangezeigt.

### **B. Erstellen von Private Key und Zertifikat**

Für das Signieren der SAML Meldungen benötigt der GeoShop einen Private Key. Das zugehörige Zertifikat muss dem IdP für die Verifikation der Signatur übergeben werden. Private Key und zugehöriges Zertifikat können wie folgt erstellt werden:

- Man bestellt ein Zertifikat bei einer offiziellen CA (Certificate Authority). Das Zertifkat wird von der CA zusammen mit dem Private Key in einer .pfx Datei im PKCS12 Format geliefert. Die .pfx Datei muss nach \user\certs\saml.pfx kopiert und die CERTDB\_ Optionen in appserver.opt gesetzt werden (s.a. Konfiguration SAMLAdapter).
- Man lässt den GeoShop ein selbst signiertes Zertifikat erstellen. Falls \user\certs\saml.pfx noch nicht existiert, muss man den GeoShop frisch starten und der GeoShop erstellt automatisch die notwendige saml.pfx Datei. Das Clientzertifikat kann über die Metadaten URL GEOSHOP\_BASE\_URL\SAMLAdapter abfragen.
- Die von einer offiziellen CA erstellten Zertifikate müssen jedes Jahr erneuert werden.
- ☞ Das vom GeoShop erstellte selbst signierte Zertifikat ist <sup>10</sup> Jahre gültig.
- Man kann auch den GeoShop SSL-Zertifikatspeicher ssl.pfx benutzen. Dazu muss man die Option ☞ CERTDB\_STORE auf den Wert ssl.pfx setzen.